# **Activating WindSRV (KEPServerEX5) Software License**

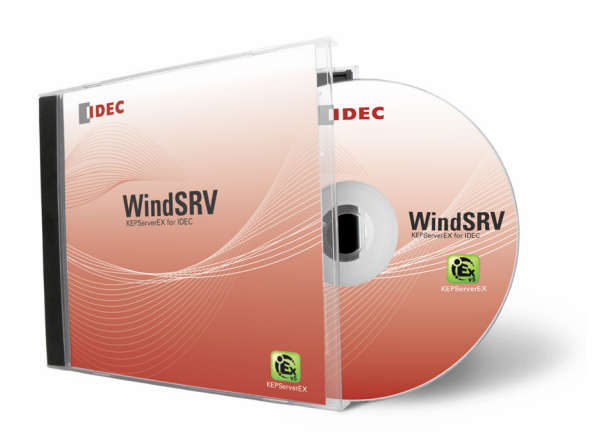

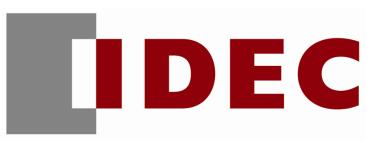

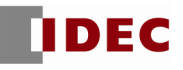

Notes:

- 1. If you received a demo version of WindSRV, you can purchase the full version of the software by contacting your local IDEC Distributor.
- 2. If you purchased WindSRV software please use the following steps to activate your software.
- 1. Click Start  $\rightarrow$  All Programs  $\rightarrow$  Kepware  $\rightarrow$  KEPServerEX5  $\rightarrow$  License  $\rightarrow$  License Utility

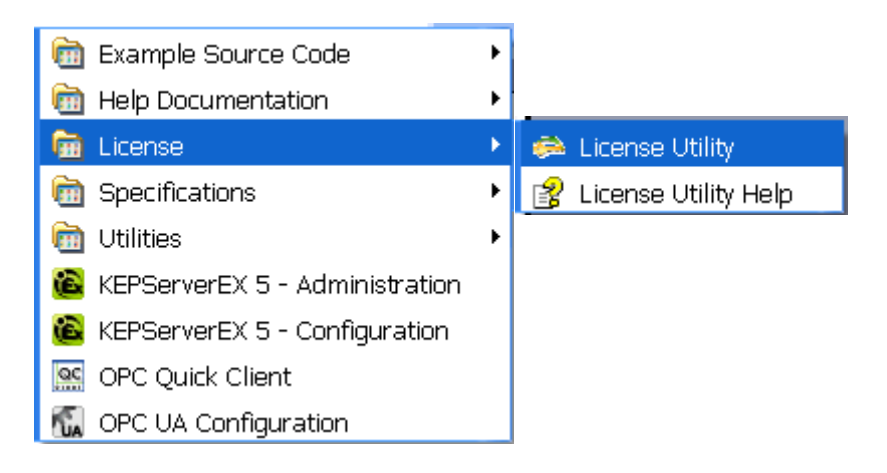

2. Kepware License Utility – Welcome dialog box appears, select Manage Software Licenses. Click Next.

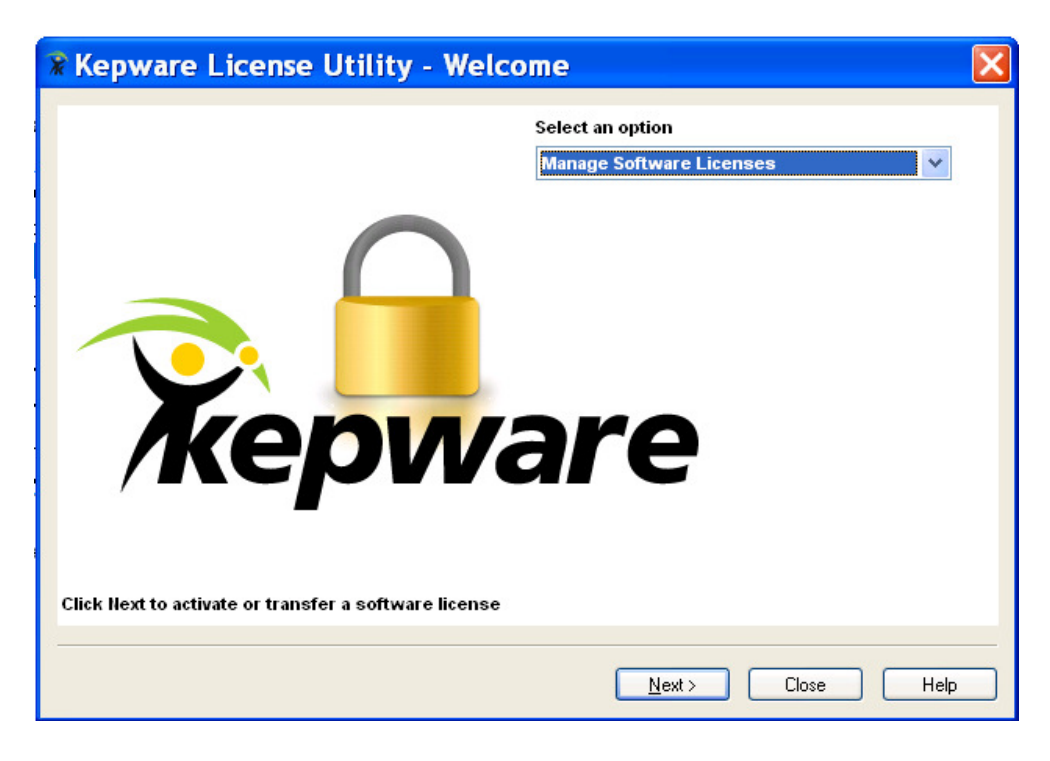

3. Select Activate a product. Click Next.

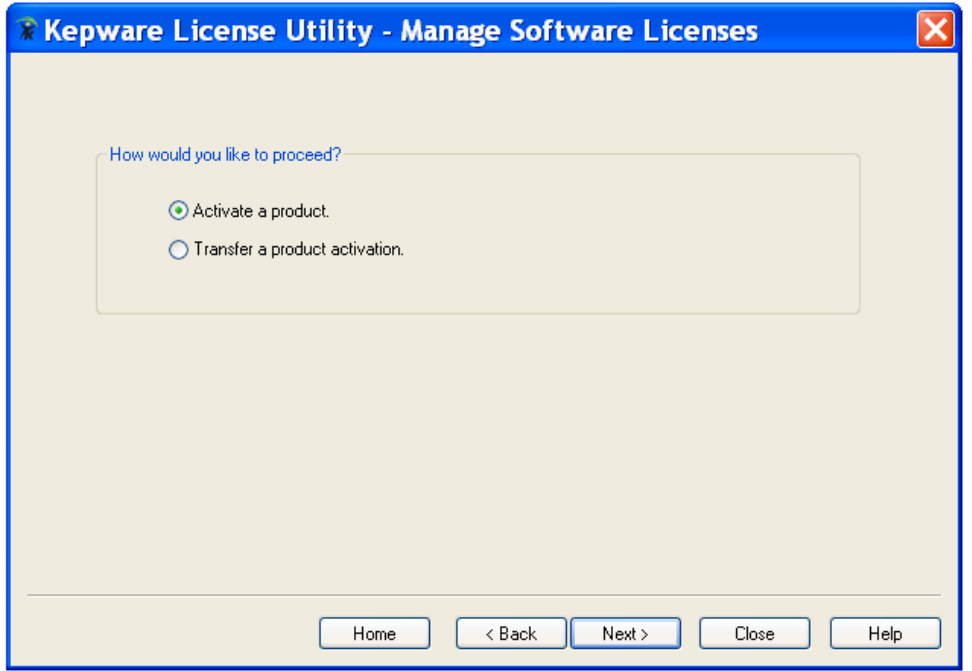

4. Enter the 36-character Activation ID (including "-"), which can be found on the inside of the CD case. Click Save to File**.**

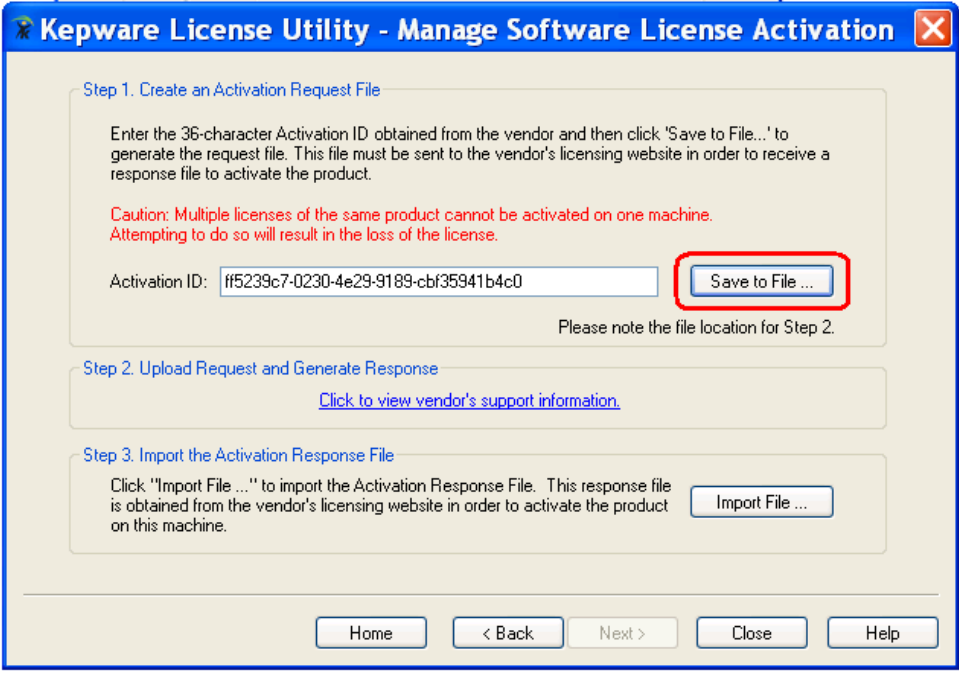

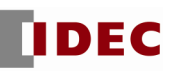

## 5. Save and note the location.

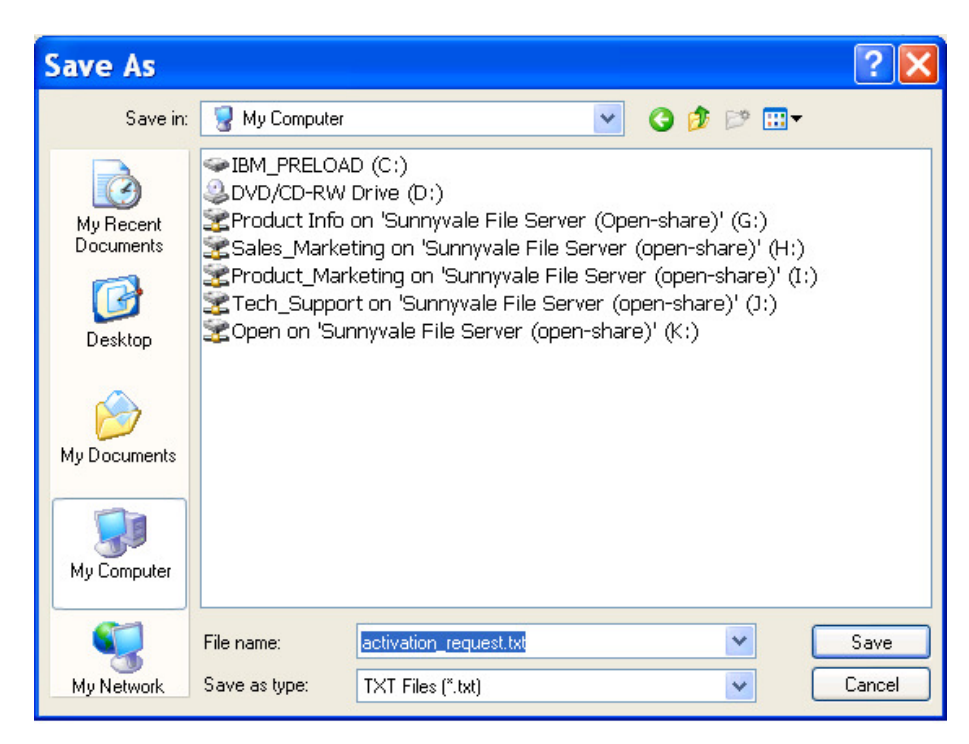

- 6. Visit the https://licensing.kepware.com/licensing\_portal/customer-center.aspx?id=idec website.
- 7. Click Activate Software License.
- 8. Click Browse to upload the Activation Request file that was saved and noted in Step 5.

## Activate Software License

\* Activation Request File: C:\Program Files\Kepware Browse...

Generate Activation Response File

9. Click Generate Activation Response File button.

## Activate Software License

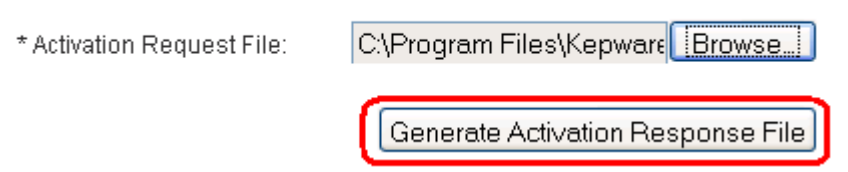

10. Download, save and note the location of the response.txt file.

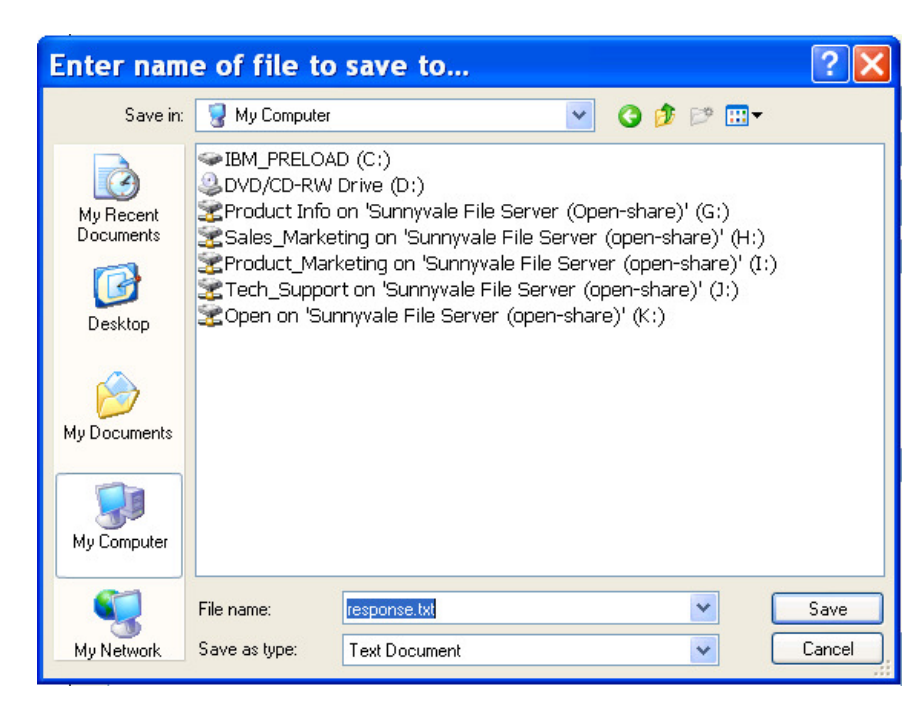

11. Go back to Kepware License Utility – Manage Software License Activation dialog box.

#### 12. Click Import File.

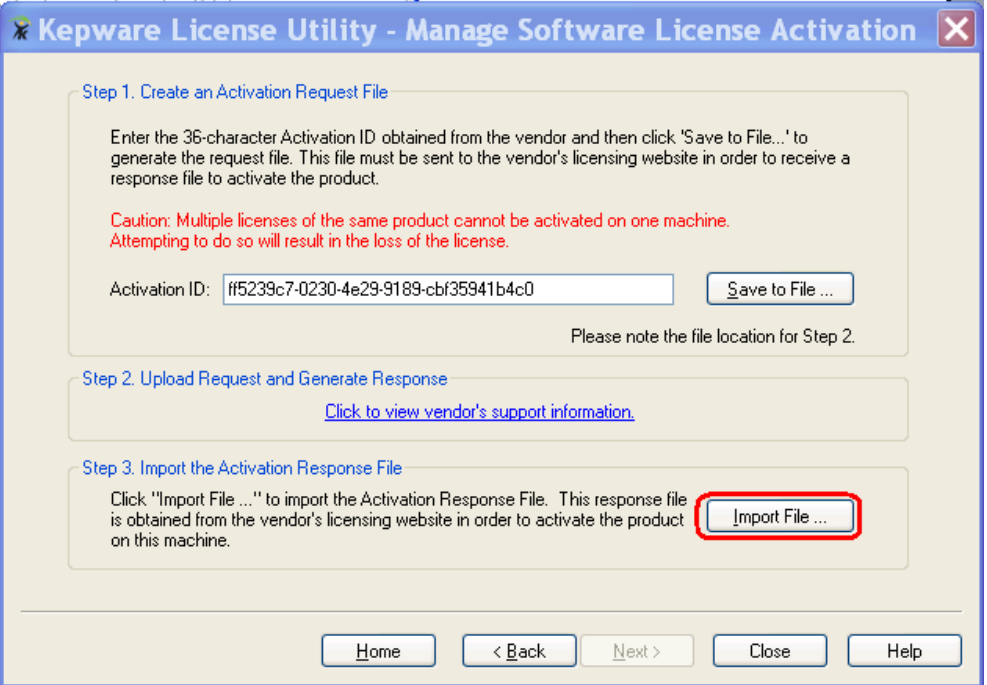

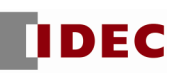

13. Locate saved file in Step 10 and click Open.

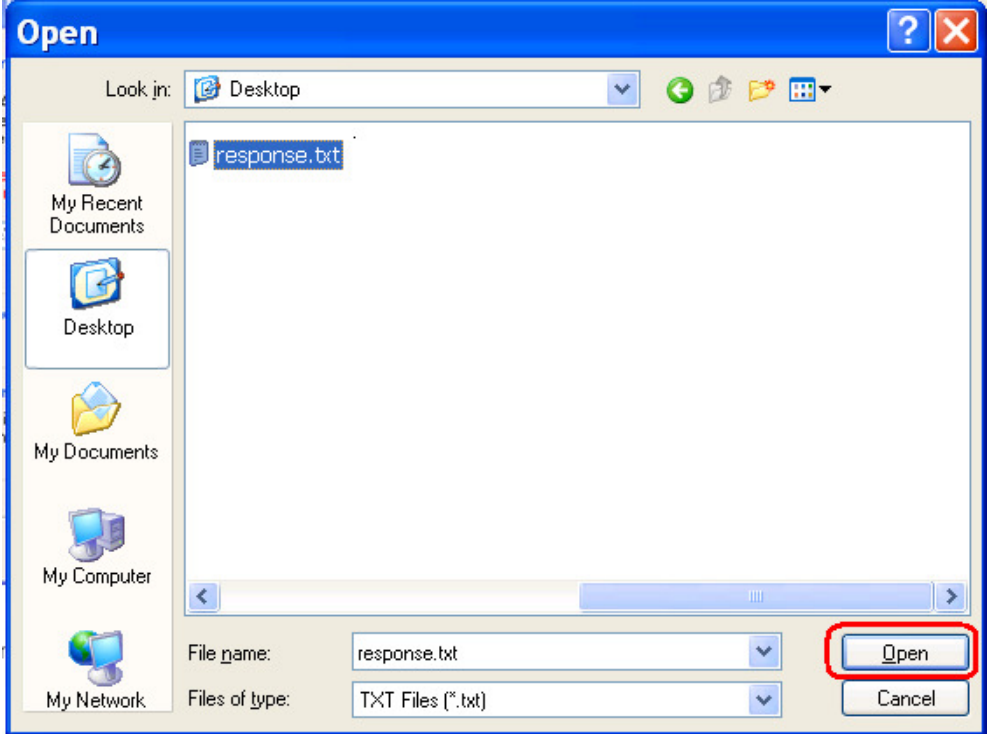

14. Kepware License Utility - View Licenses dialog box appears. Click Close.

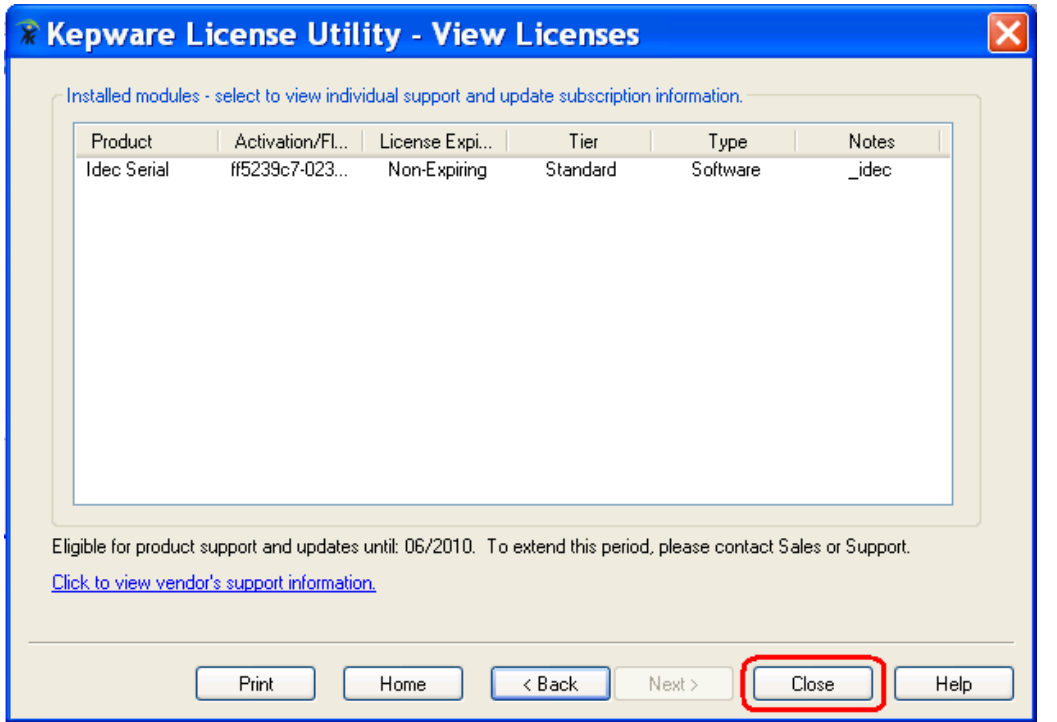

For any further questions, please contact Technical Support at support@idec.com or call 1-800-262-IDEC (4332) extension 2.